Admissions<sup>+</sup> Powered by **applicaa** 

# Key Feature Guide

# **Contents:**

- 1. Admissions+ Dashboard and System Navigation
- 2. Parents and Enquiries
- 3. Student Profiles
- 4. Advanced Filter, Tags & Student Lists
- 5. Activities and Tasks
- 6. Grouping Applications
- 7. Communications
- 8. Events

### **Integrated Admissions**

#### **Entry Point**

Depending on your role you will see all or the most relevant entry points. Notice the toggle this means it active when blue.

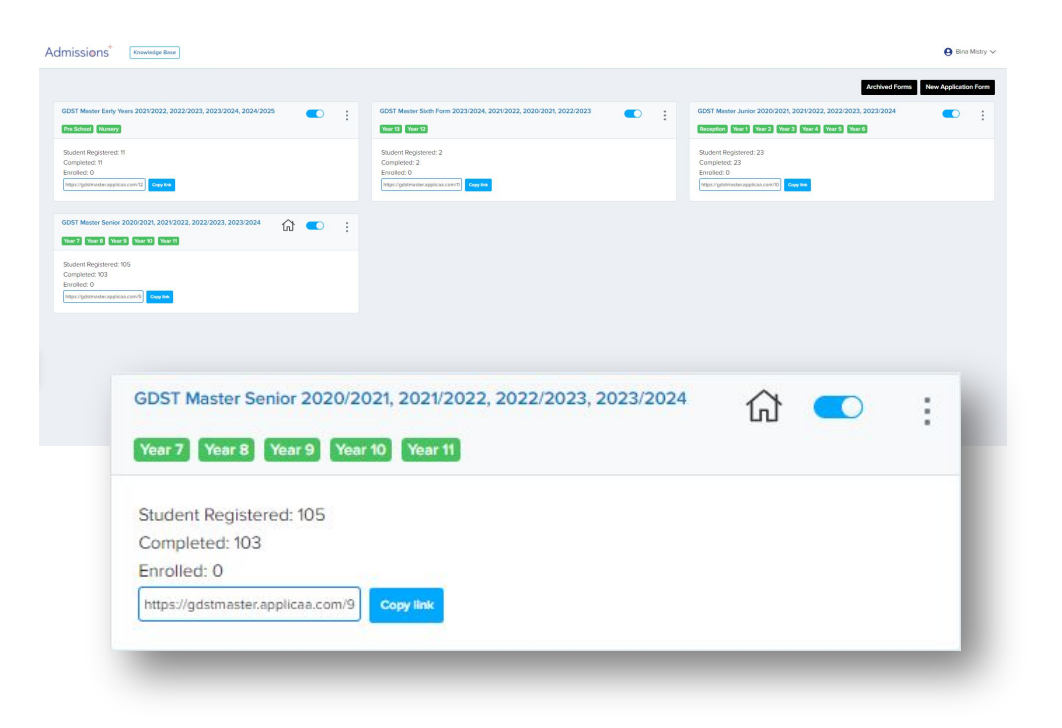

#### **Search bar**

Located at the top allows you to search for a child or application number, parent id.

GDST Master Junior Admissions Year 2020/20... Knowledge Base

**Menu** 

This menu will help save you time. Instead of scrolling down you can jump to the menu items.

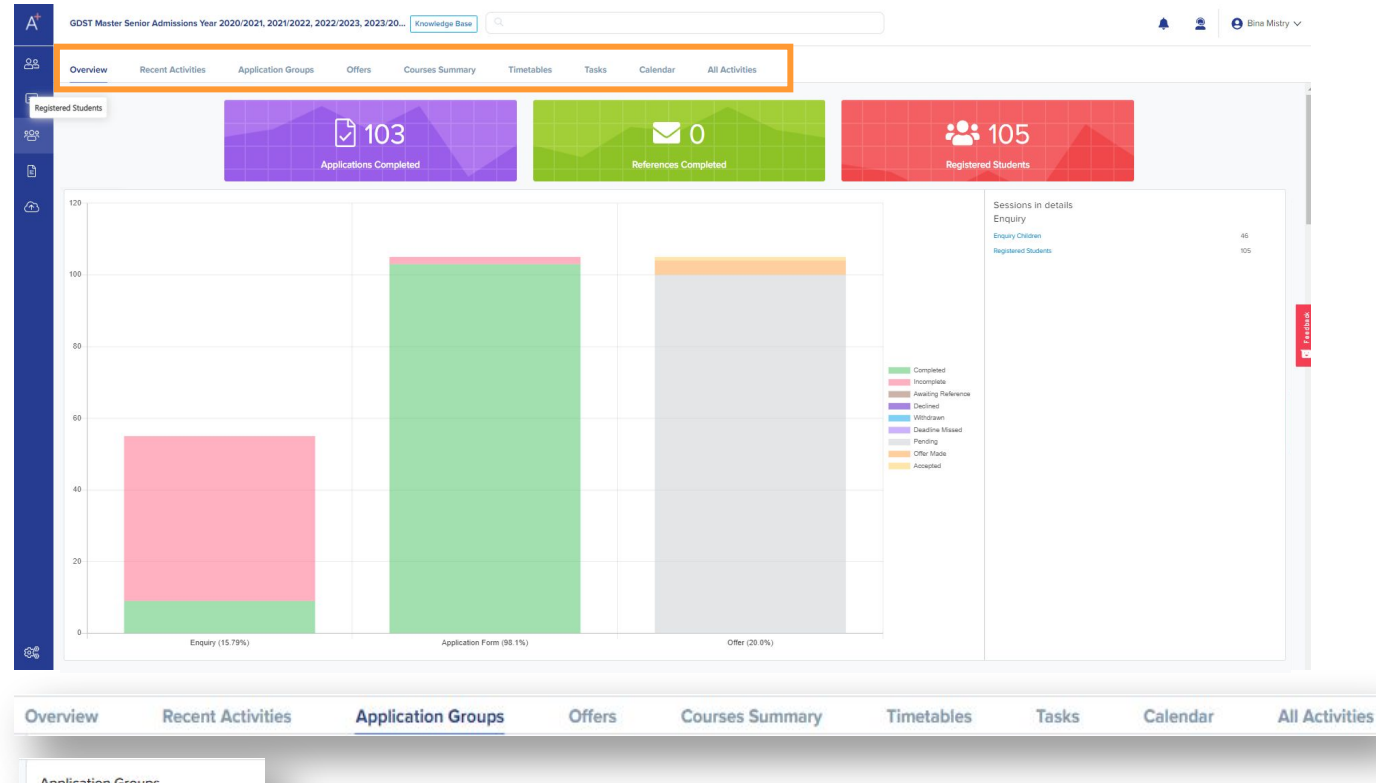

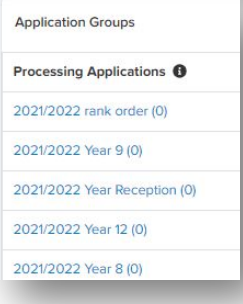

*Please note the system is very interactive allowing you to access relevant information at your ease. When you see text in blue often means there is a link.* 

## **Dashboard**

### **Tiles**

Each tiles represent the totals. Tiles are interactive and when click will lead you a list

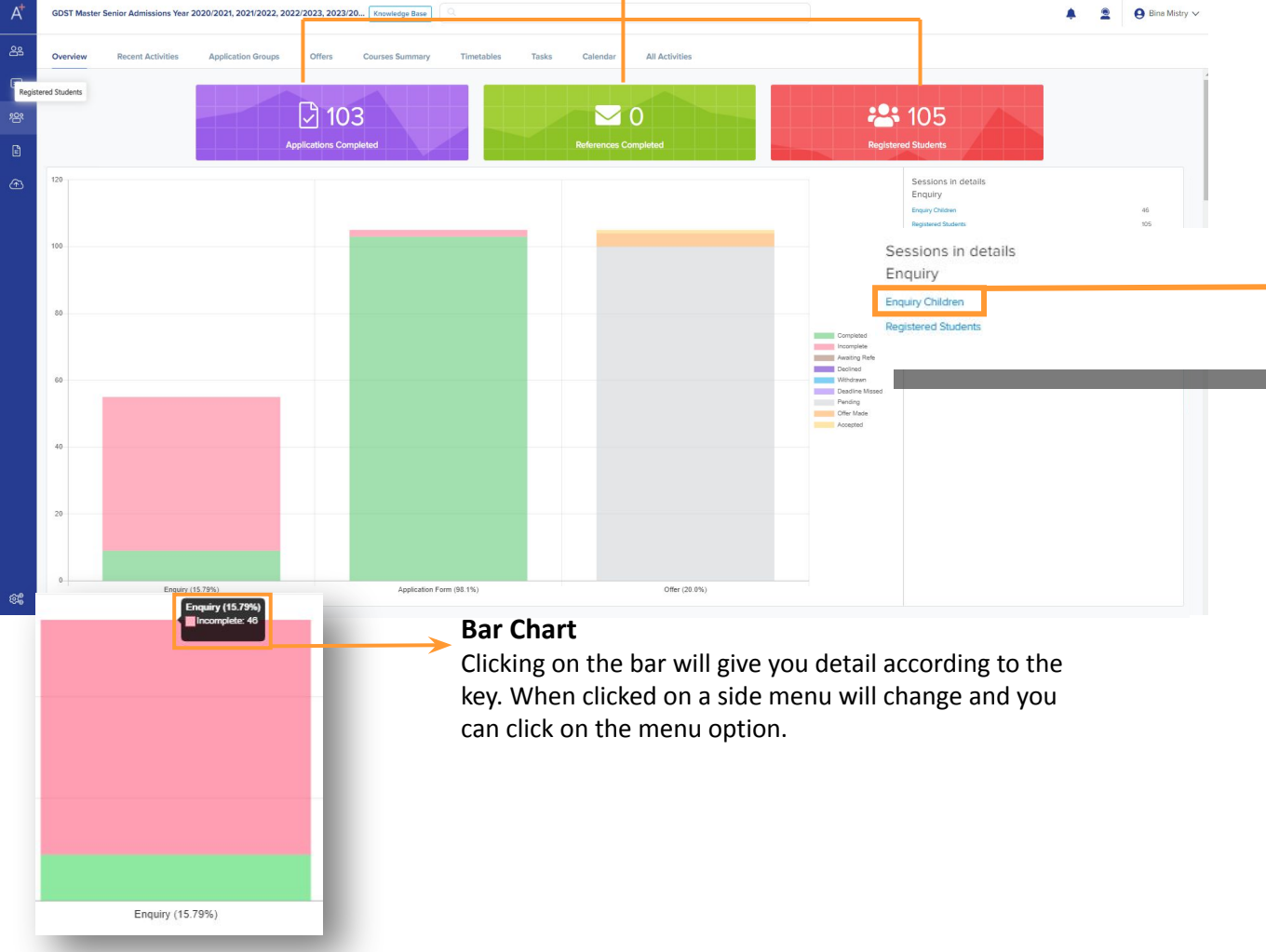

#### **Side Menu**

46

105

Pare

Your

This menu will adjusts to bar chart selection. Here you can click on the e.g. Enquiry Children and a full list will appear. Here you can select a parent or child name and profile details will appear.

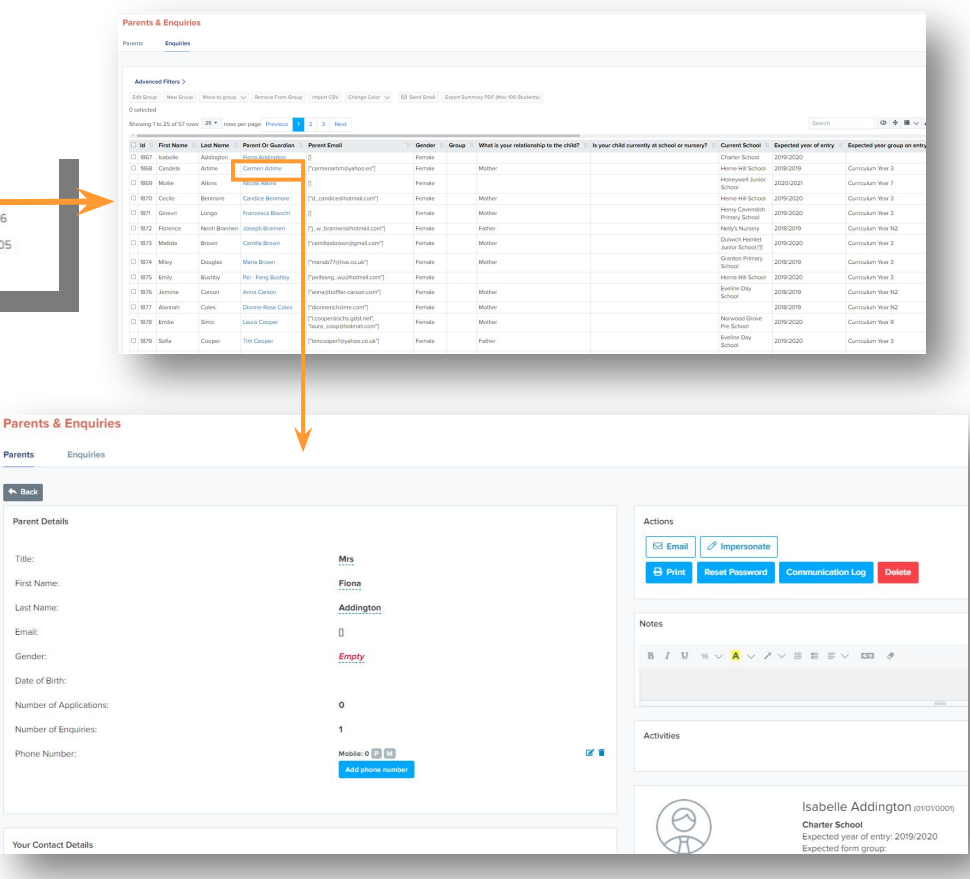

### **Parent & Enquiries**

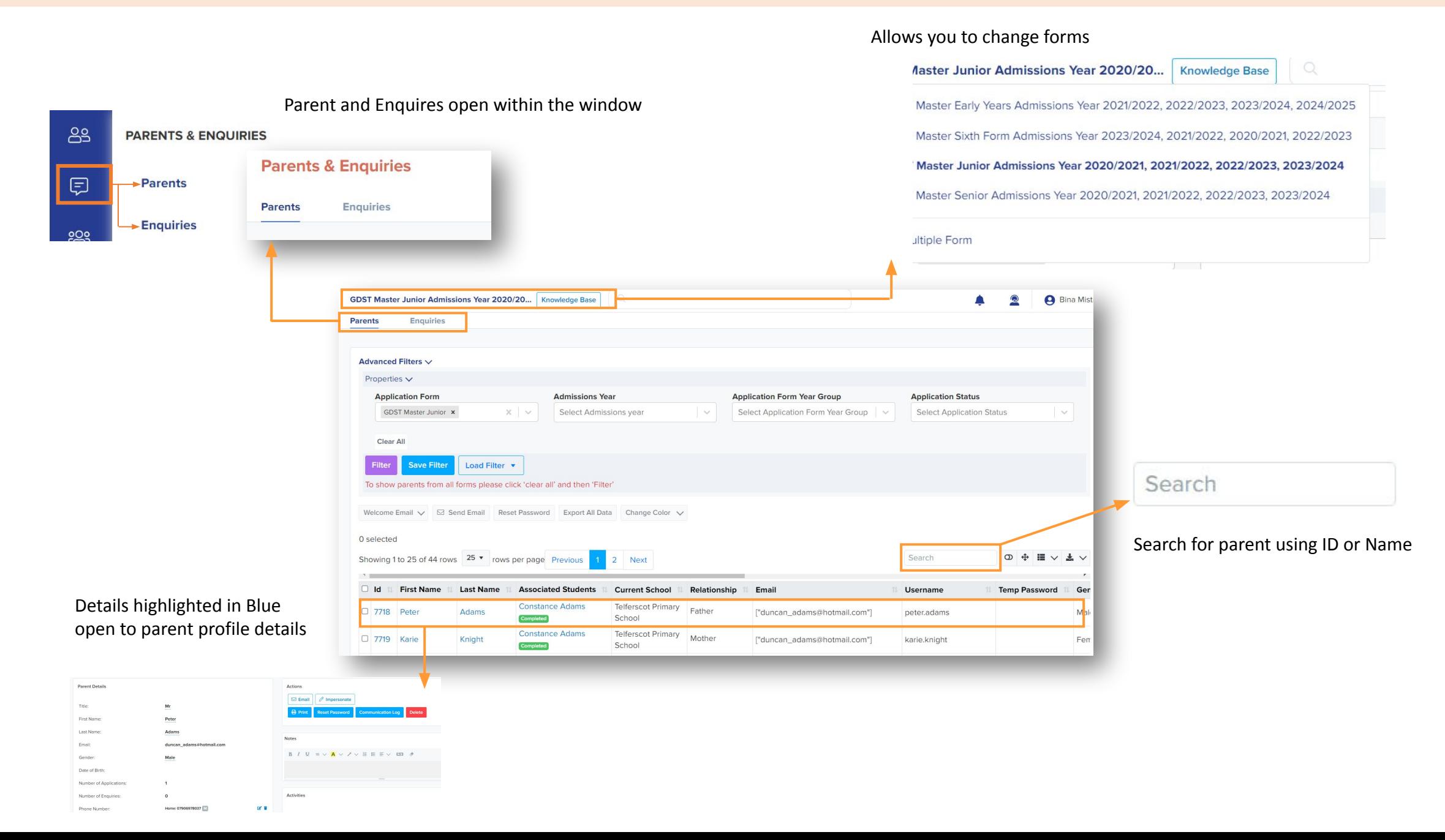

### **Parent Profile – Actions**

**Email**

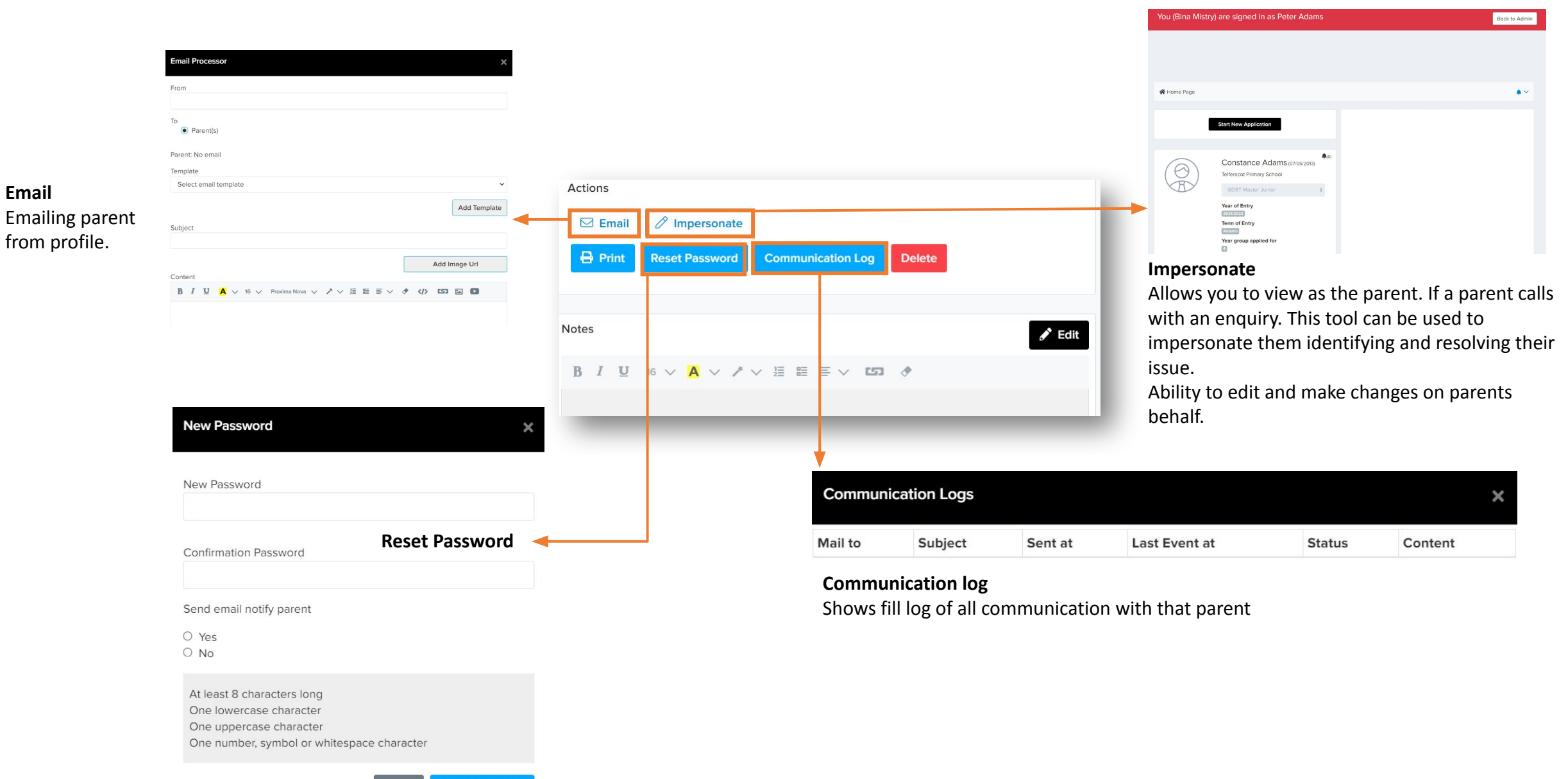

Close **Reset Password** 

### **Student Profile Features**

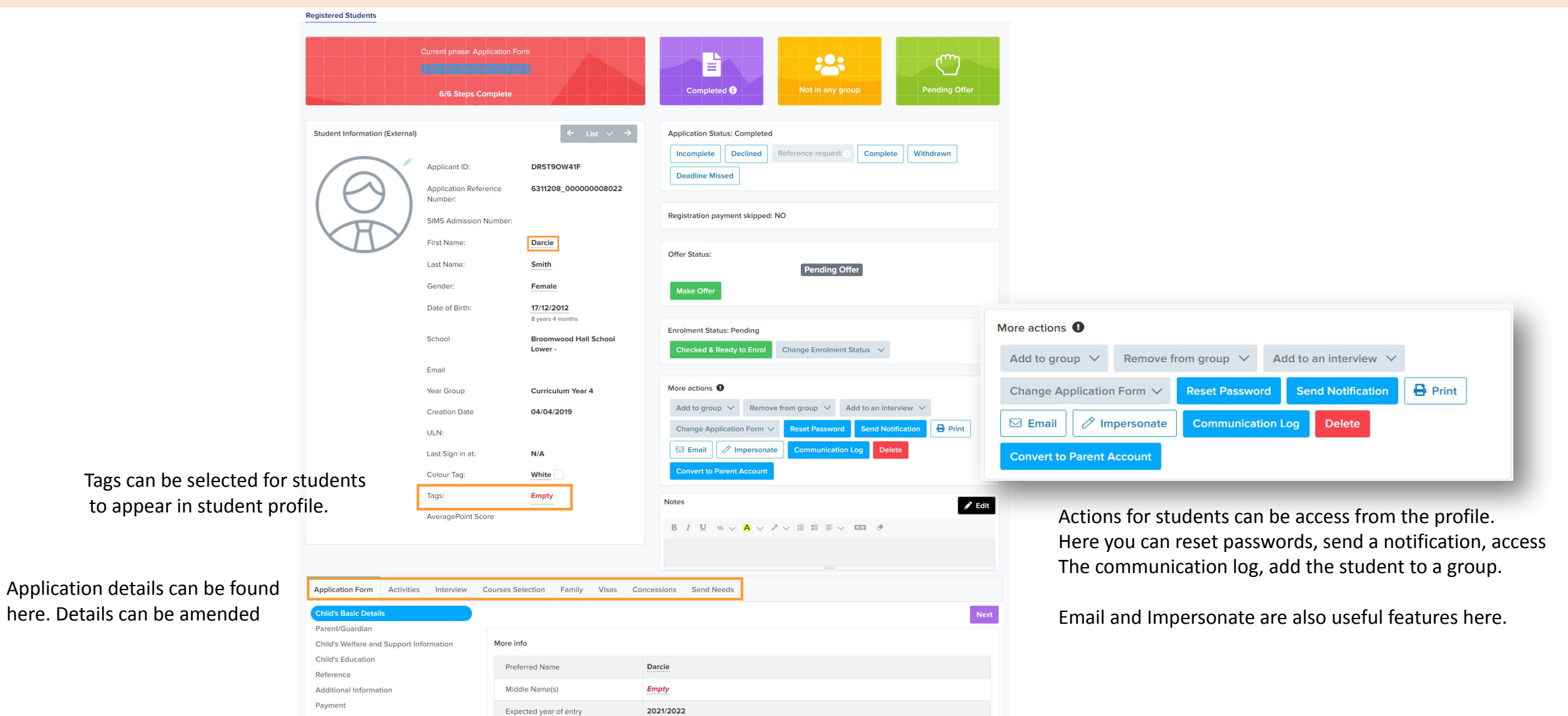

*Note: Reference once uploaded or sent can be viewed when selected here.*

Autumn

Expected term of entry

### **Advance Filter**

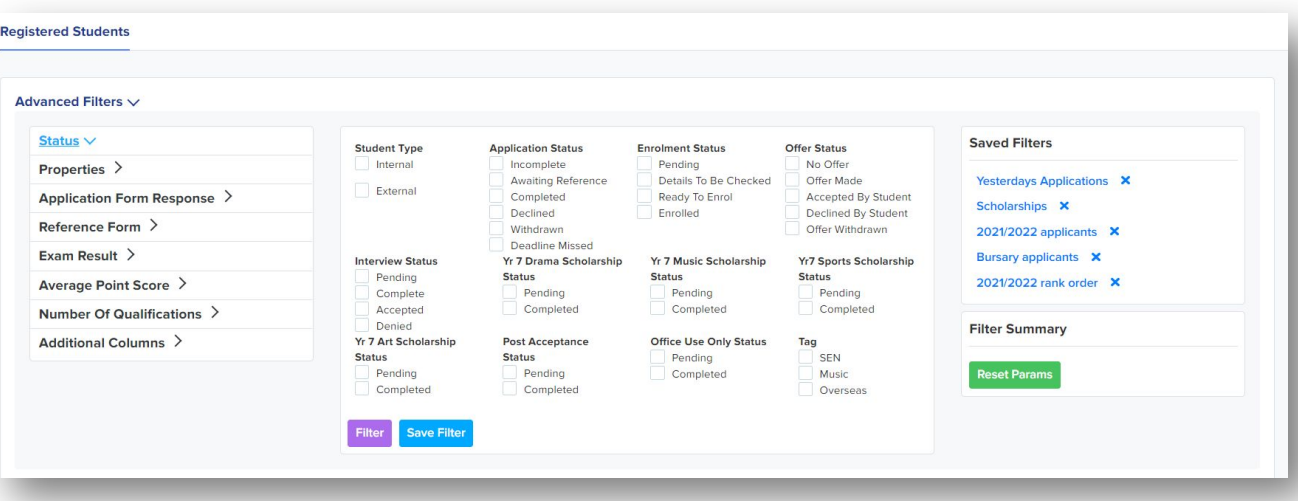

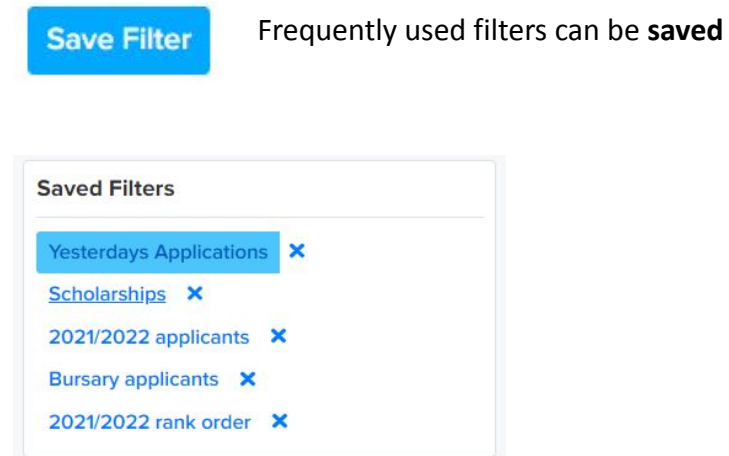

The advance filter allows you to filter and create lists.

- Status allows you check the boxes bases on the criteria you will want to generate a list
- Application from response filter based on a response to a question. e.g. Would you like to apply for a scholarship. This will bring up a list of application that responded with a Yes. You can also add additional questions.
- Reference form Yes/No filters to produce a list
- Exam result Exam results define list
- Average point score Points greater/less than list
- Number of qualification Additional column select question for lists

### **Advance Filter**

#### **Create and build on filtering**

You can generate specific lists by filtering. All the components are built through the filter. For example if you select a group and click on advance filter you will see item check that apply to that group.

Create lists for quick analysis:

- base filters on schools Where applications are from?
- Submission dates who submitted before or after particular dates
- Response to questions
- Senior bursary filter applicants with a Yes then add more options like scholarships in all or specific area.

All filter lists allow you to communicate. An email can be sent from here or a quick reminder message.

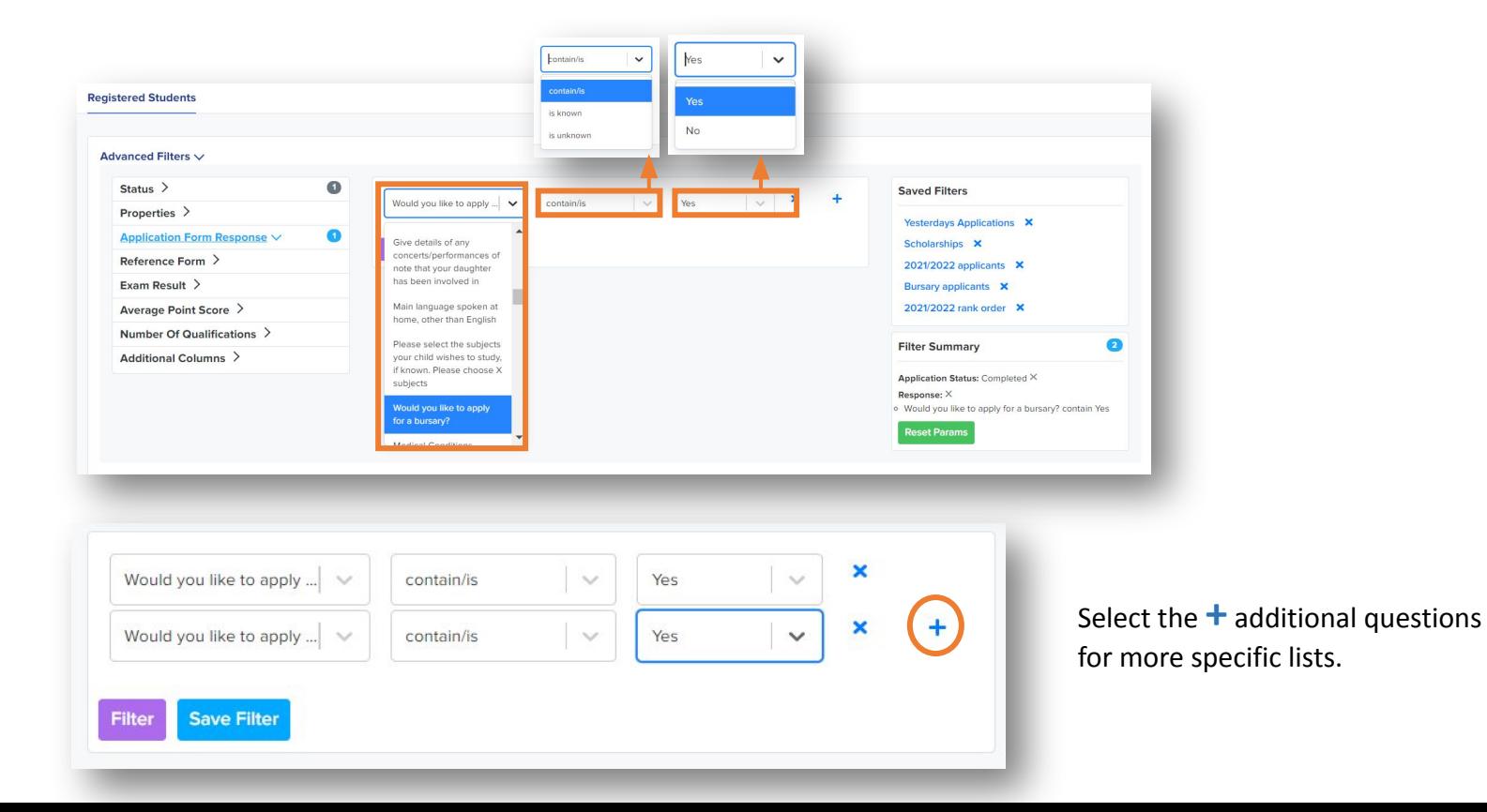

#### Application Form Response

Select a question from the application e.g. Would you like to apply for a Bursary?

Select outcome criteria

### **Tags**

Create tags e.g. SEN, Music, Oversea etc. To create Tags click in the settings icon then select School Setting and General Settings.

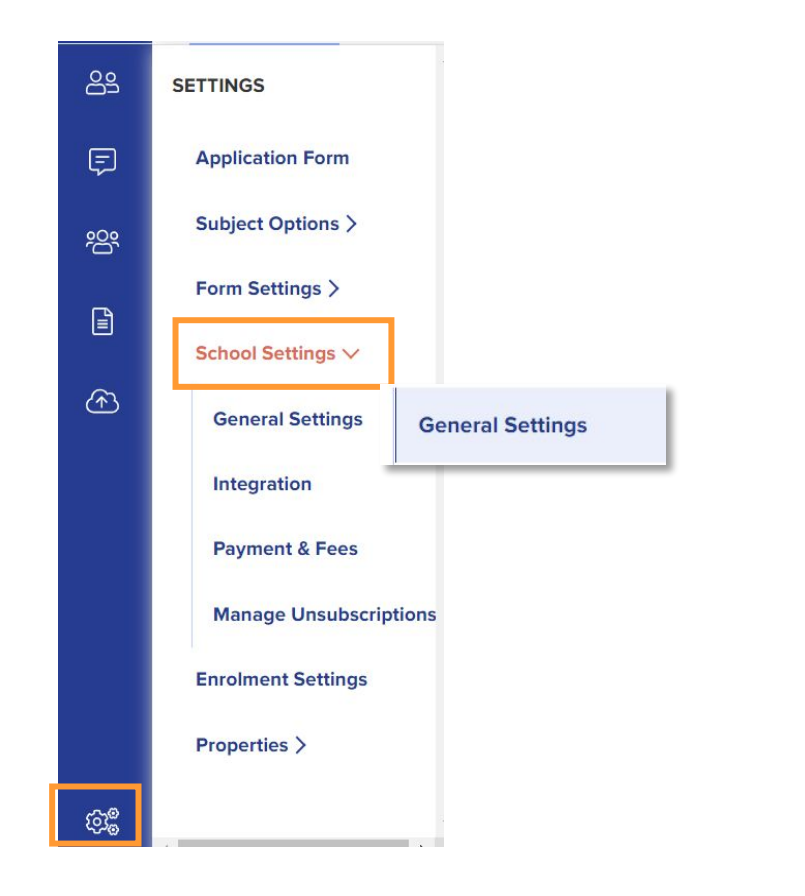

#### **School Settings**

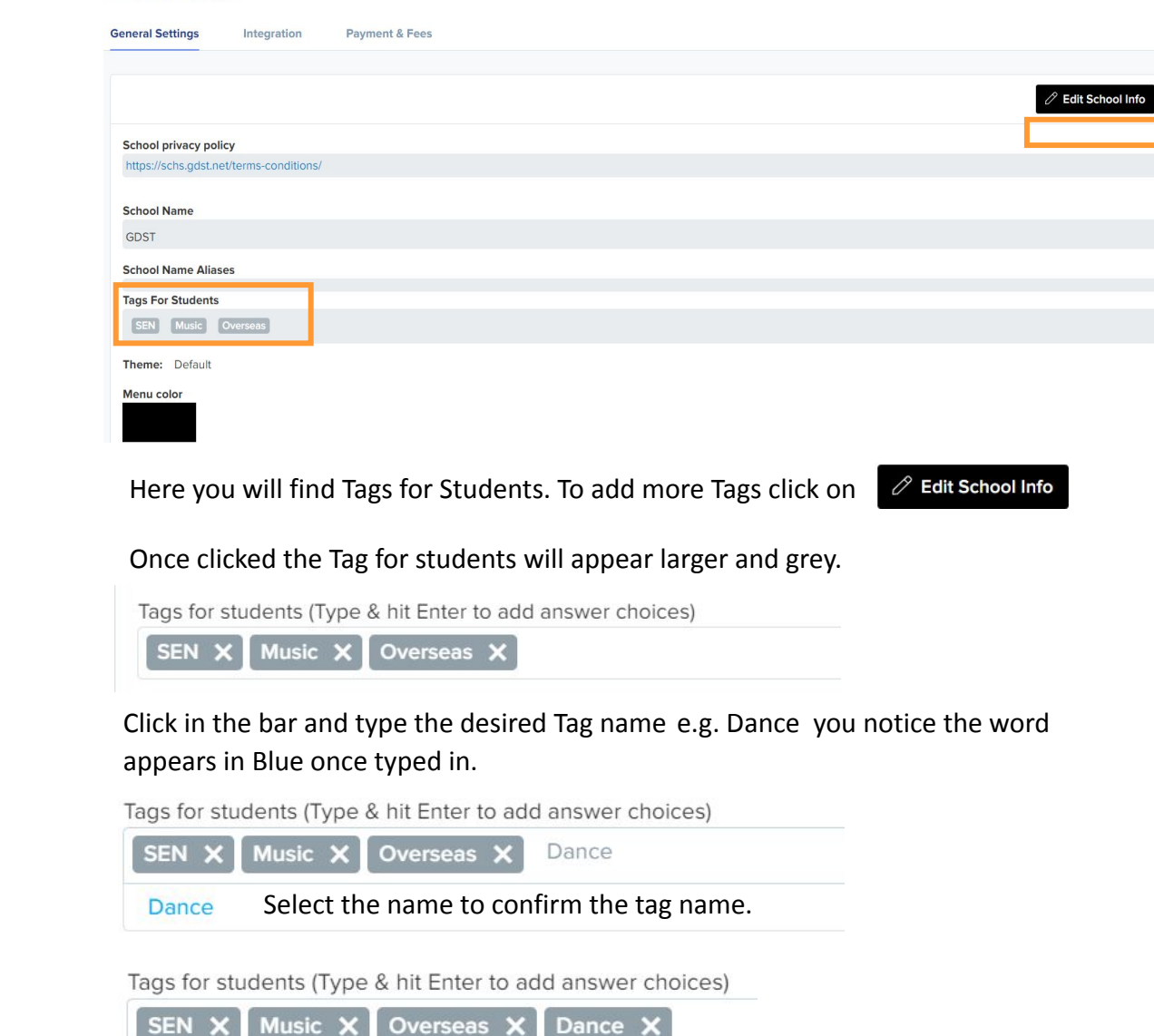

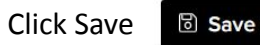

### **Lists features**

List toggle is a handy feature. Here you are able to reduce number of columns By deselecting the columns names that are not needed.

Select the list icon and uncheck the tick boxes for the columns you would like Hide. This allows you to view the information required on your screen.

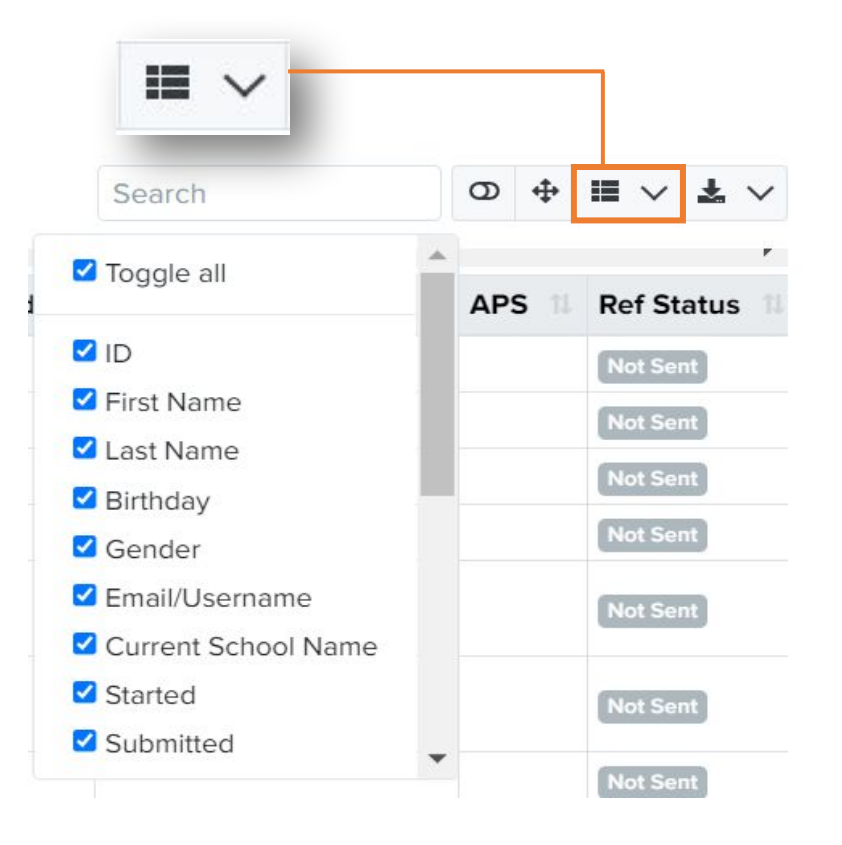

The down facing arrows allows you to export the list into the following Formats.

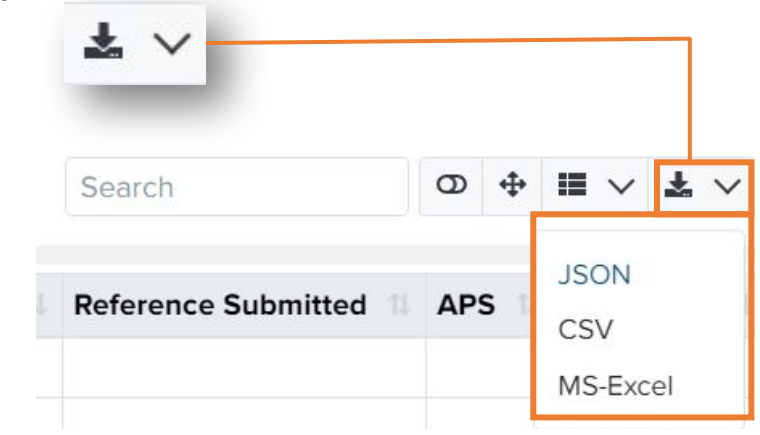

### **Activities**

Recent Application can be found on the main Dashboard. You will see application forms status and brief recent activities.

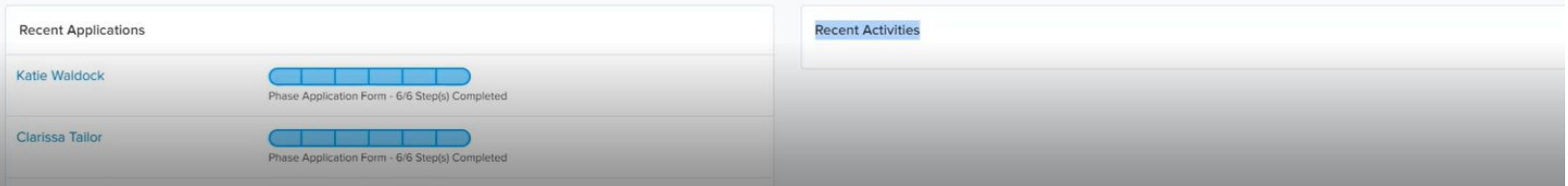

Any recent changes are recorded including updates made after application is complete.

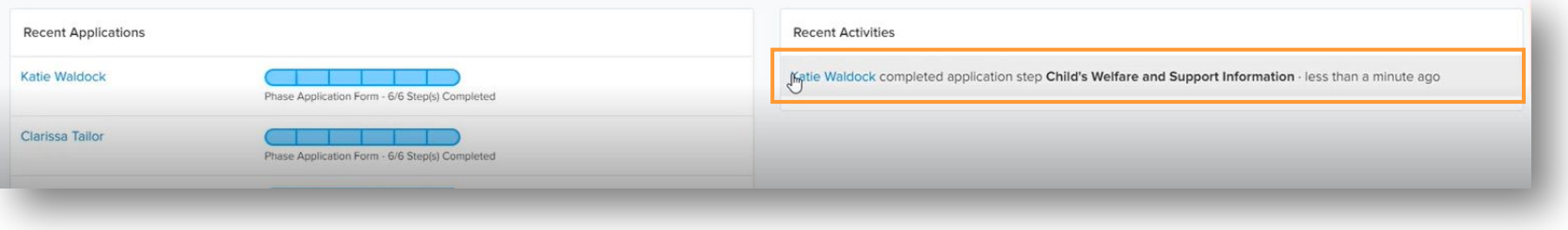

For more detailed activities and a full record. This can be found in the applicants profile.

Found on the sub-menu Activities.

Here you are able to:

- View all tasks
- Create Tasks
- Log Activity allows you to add a Note, Call, Sms, Face to Face, Post

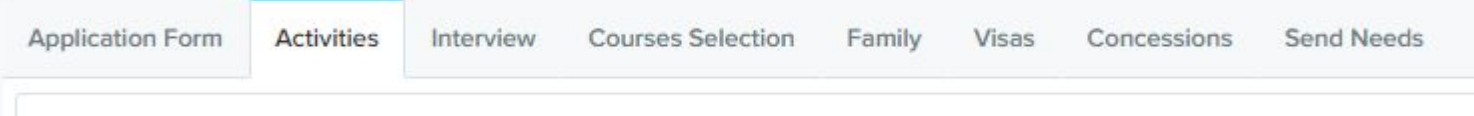

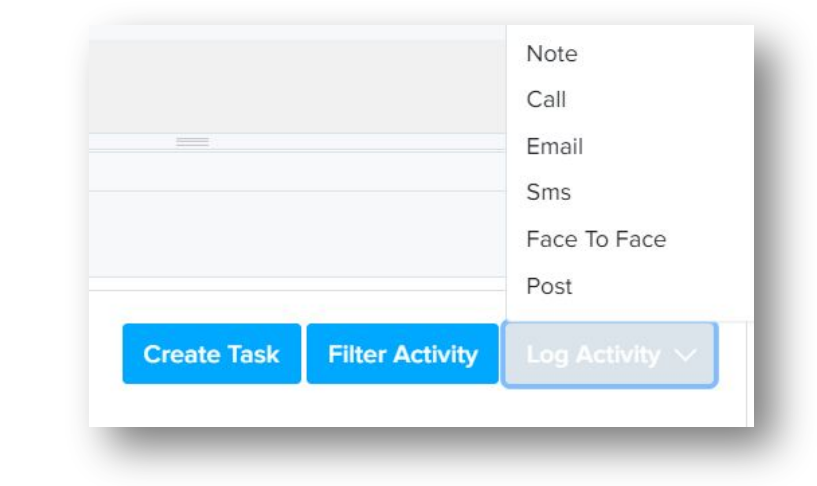

#### Adding applicants to groups

#### **Advanced Filters >**

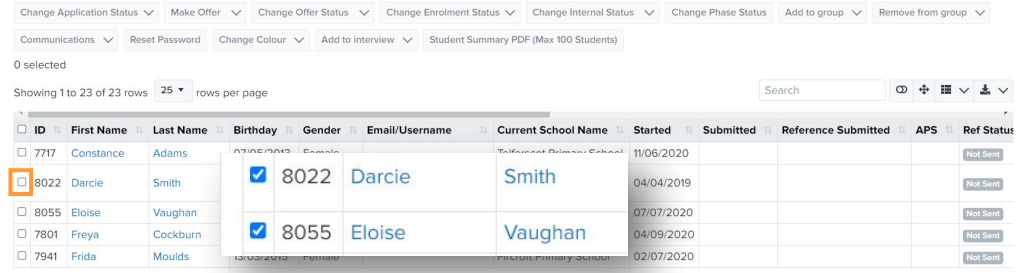

#### Select the applicants you would like to group

#### Notice once boxes are ticked the menu at the top becomes active.

Change Application Status V Make Offer V Change Offer Status V Change Enrolment Status V Change Internal Status V Change Phase Status Add to group V Remove from group V Communications V Reset Password Change Colour V Add to interview V Student Summary PDF (Max 100 Students) 2 selected

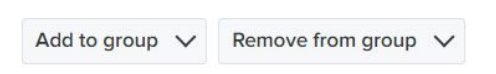

The option to add the selection to a group is available. The same principle is applied to remove applicants from a group.

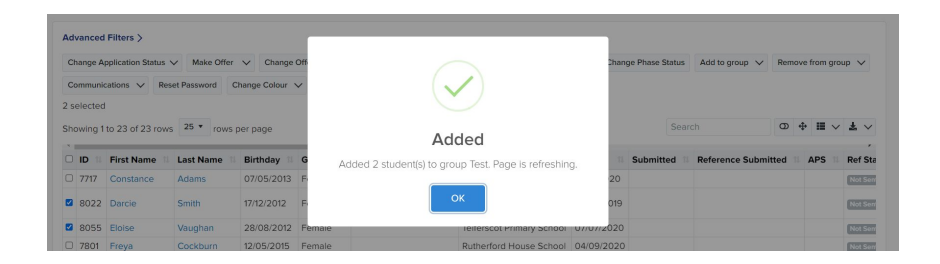

#### Application Groups

To add a new group click on the  $\boxed{\circledast}$  Settings icon to add new Group

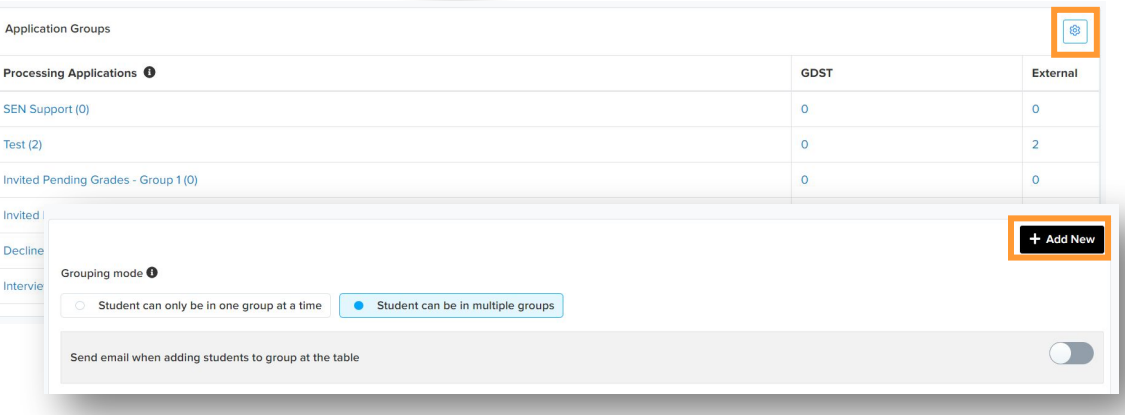

#### Click on Add new

*Note: Default set to multiple groups but this can be changed. Allows students to be in multiple groups*

Add your new Group details and click on Create Group

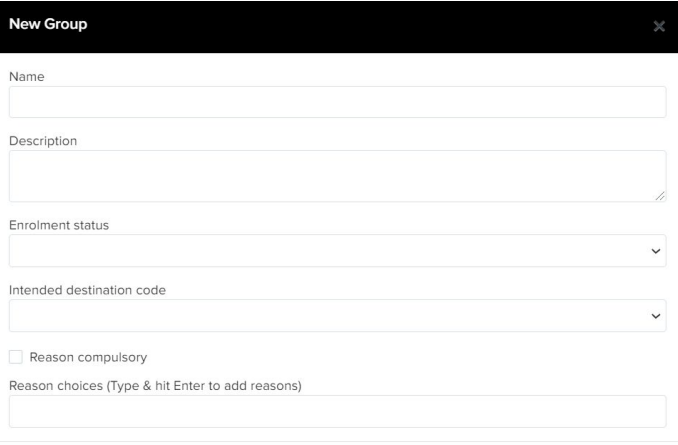

### **Communication Templates**

#### **Email template**

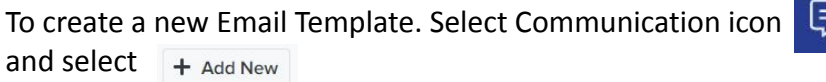

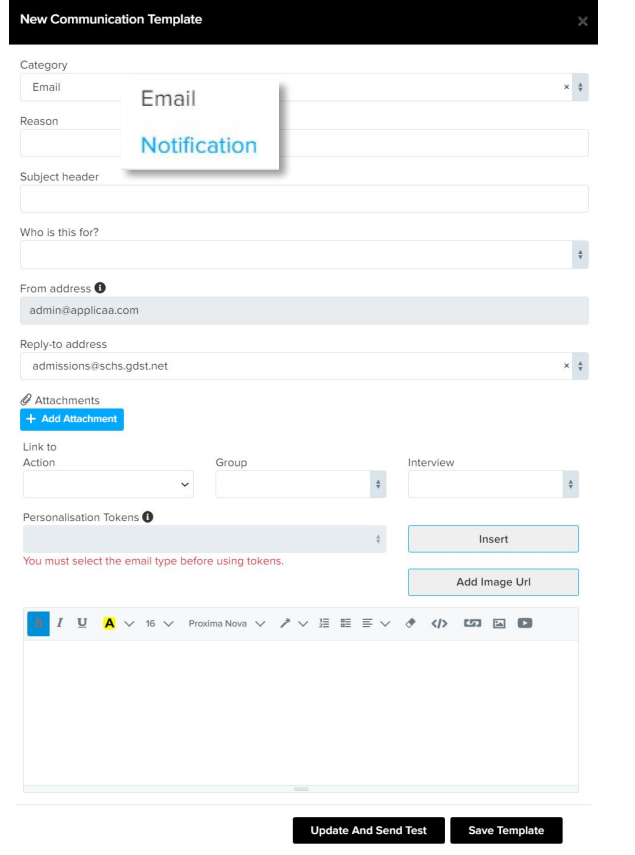

#### **Tokens**

Add Token – think of a mail merge field. Select the field name from the drop down menu and Click on Add Token. This adds the field to the text box.

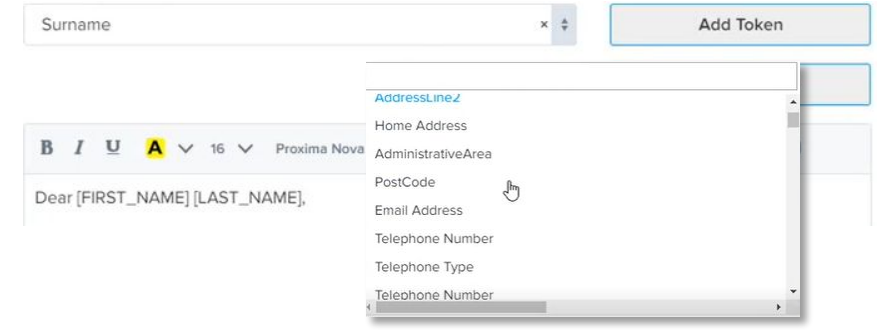

Once template text is ready. You have two options: Save Template is just that.

**Update And Send Test Save Template** 

Update and Send Test email will allow you to test the template to yourself but also allows you select a student. This will show a full test of how the email would appear to a student.

Make sure your email hits all the right notes. Send a test version to yourself or a colleague. Test emails are sent from admin@applicaa.com

Choose one or more recipients b.mistry@wes.gdst.net  $\vert \mathsf{x} \vert$ 

receive email as specific contact <sup>●</sup>

**Update And Send Test** 

 $\times$ 

*Note: for the test email the students do not receive the email its only for test purpose* 

You can choose between an email or notification template

### **Meetings**

To organise a meeting it is worth creating some meeting templates.

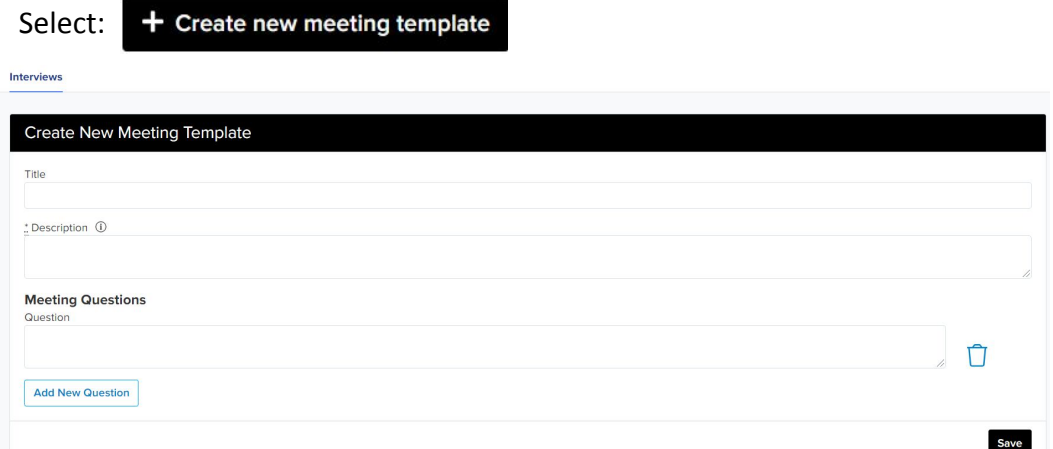

Add the title and description. You can also add questions if it is an interview. Multiple questions can be added. Just select Add new Question and Save.

### Organise a meeting

How will appointments be booked?\*

- Staff will assign appointments
- O Invitees will select their own appointment slot

You must select how the appointments will be booked. Staff assigning appointments or the invitees to select their own appointment slots.

Example: Booking in Meeting and school tour. Add your team member, Location, the date of the event and timings. Add the length of time for each appointment and gap. The system will work out the timings for you.

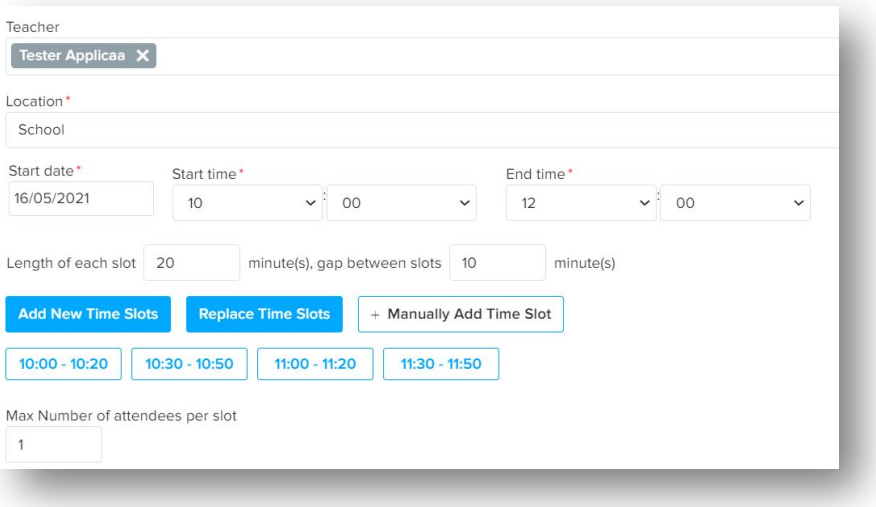

Additional days can be added.

If you wanted then add timings for later in the afternoon. All you need to do is go back to start time and add your new afternoon start and end timings and Click Add New Time Slots.

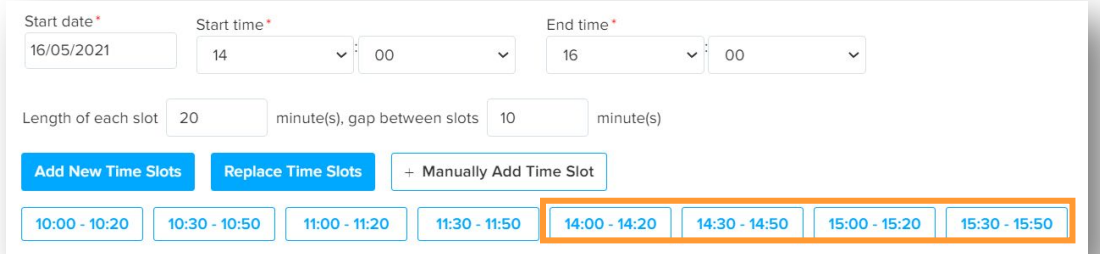

*Note: The system gives you ability to set whatever times you want. You can keep adding in different times.* 

### **Allocating time slots for meetings or visit**

Allocating times to students. This can be done when creating the meeting. Another method would be to click save and you can add you list of students.

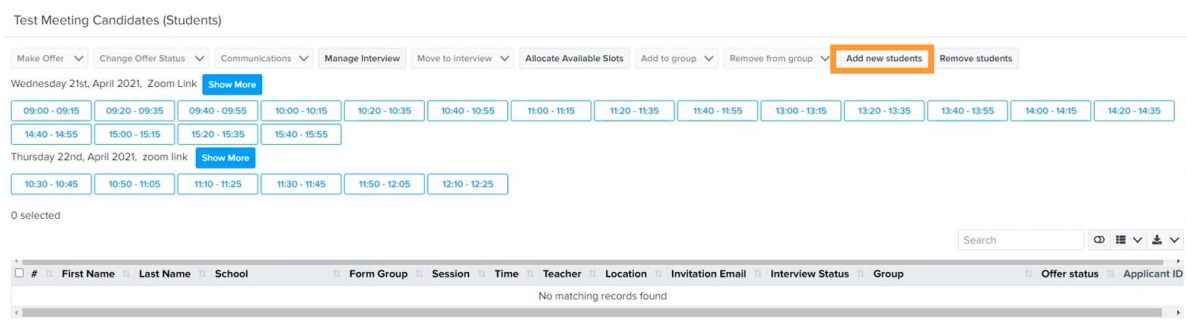

#### Students added

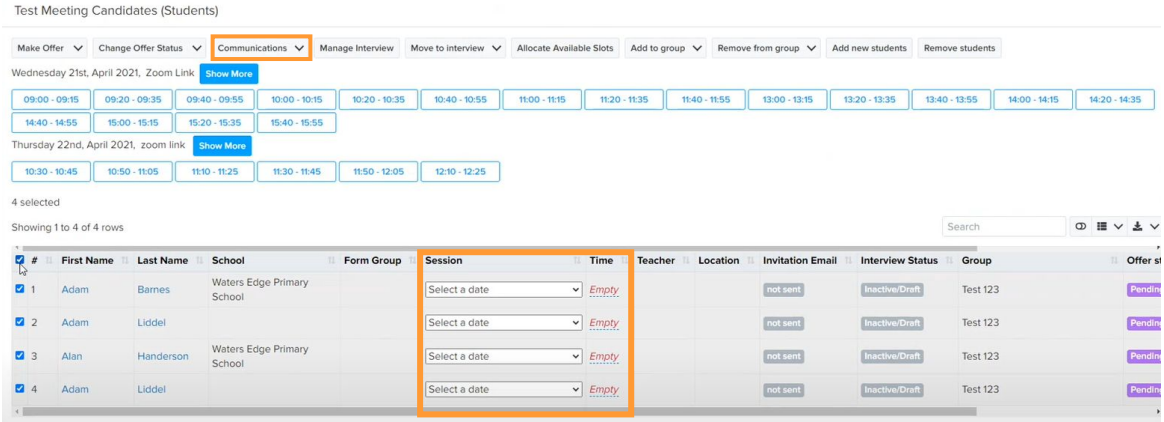

Select time slots for students.

Once all time slots have allocated. Select the communication tab and this allows you select a communication type. In this instant we will select Select Invitations to all Communications  $\vee$  M

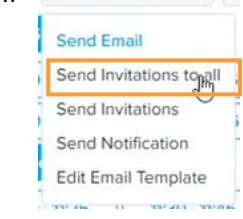

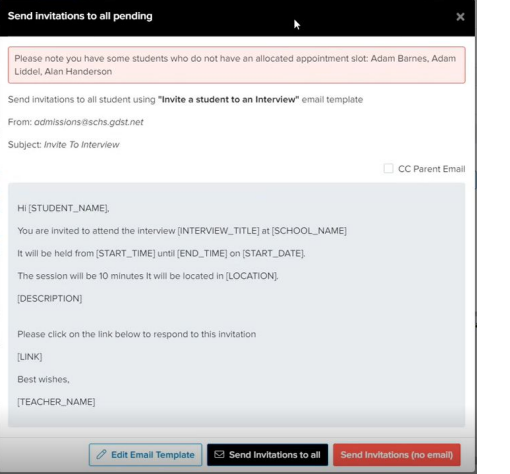

Here you can edit the template, Send Invitations to all or Send Invitations (no email)

To test if the invitation is available to the student. You can select a student and use the impersonate feature on their profile to view the meeting is appearing for them to accept.

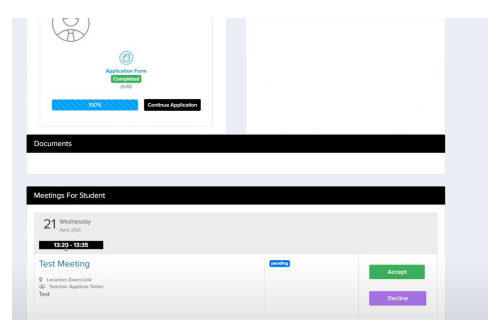